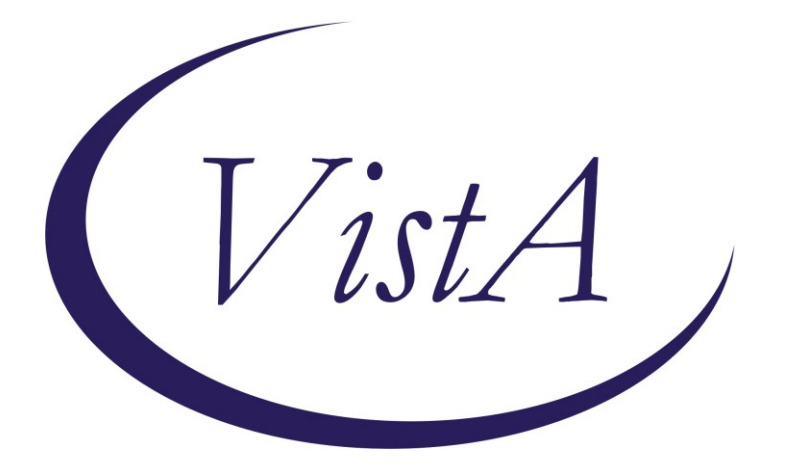

**Update\_2\_0\_281**

# **Clinical Reminders**

# **VA-MISC Update 18**

# **Install Guide**

## **August 2022**

Product Development Office of Information Technology Department of Veterans Affairs

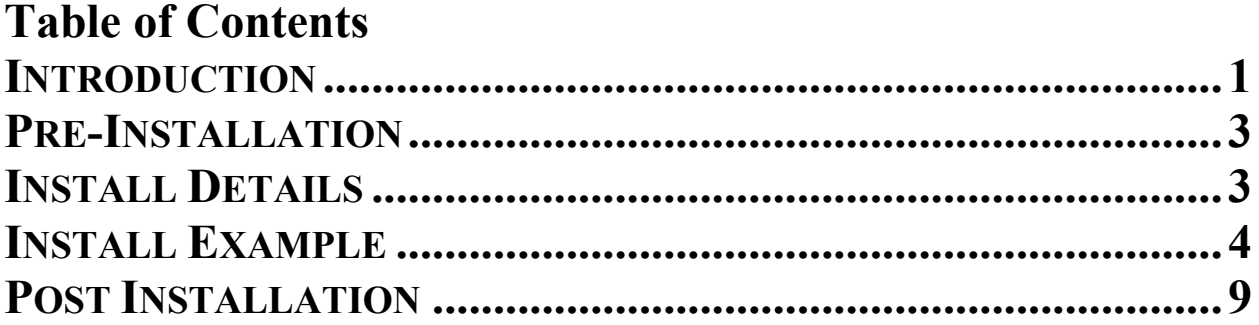

# <span id="page-2-0"></span>**Introduction**

This update contains minor spelling corrections and other changes/edits to existing clinical reminder content, a full list of the changes can be found here:

### **REDACTED URL**

**UPDATE\_2\_0\_281 contains 1 Reminder Exchange entry:** UPDATE\_2\_0\_281 VA-MISC UPDATE 18

**The exchange file contains the following components:**

### **REMINDER GENERAL FINDINGS**

VIEW PROGRESS NOTE TEXT

### **TIU TEMPLATE FIELD**

DISPLAY TEXT SP THOGHTS DESCRIPTION VA-NSG CDC TRAVELERS HEALTH WEBSITE VA-OSP COUPLES COACH VA-OSP SAFE OPIOID USE VA-OSP OUD MED VA-RAI SCORE TEXT WWW RAI FRAILTY VA SP 3 LINES VA-OTHER TEXT VA-OSP VHB URL

### **HEALTH FACTORS**

VA-REMINDER UPDATES [C] VA-UPDATE\_2\_0\_281 VA-RAI FRAILTY TOOL [C] VA-RAI FRAILTY SCORE VA-RAI FRAILTY SCORE WITHOUT CANCER VA-MIMTF EDU TYPE OF EDUCATION PROVIDED [C] VA-MIMTF VERBAL EDUCATION AND UNDERSTANDING VA-SUICIDE RISK ASSESSMENT [C] VA-SUICIDE RISK CHRONIC INTERMEDIATE CARE COORDINATION AND INTEGRATED CASE MANAGEMENT [C] VA-CCRT PREVIOUS DOM SW VA-CCRT PREVIOUS DOM RN VA-PAVE PODIATRY FOOT EXAM [C] VA-PAVE NO DIFFICULTY EXAMING FEET VA-PAVE DOES NOT KNOW HOW TO EXAMINE FEET VA-PAVE DIFFICULTY REACHING FEET VA-PAVE DIFFICULTY SEEING FEET

VA-PAVE PATIENT HAS DIFFICULTY EXAMINING FEET ONCOLOGY (ONC) COLORECTAL (CRC) WORKUP [C] ONC CRC BRAF WILD TYPE ONC CRC NRAS WILD TYPE ONC CRC KRAS WILD TYPE ONCOLOGY (ONC) LUNG CANCER DIAGNOSES [C] ONC LUNG EGFR TEST-WILD TYPE HYPERTENSION [C] VA-HTN REFERRED OTHER VA-HTN REFERRED TO TELEHEALTH HTN REFERRED TO MOVE HTN REFERRED TO DIETICIAN HTN REFERRED TO PACT PHARMACIST

#### **REMINDER SPONSOR**

MENTAL HEALTH SERVICES VHA ONCOLOGY

**REMINDER LOCATION LIST** VA-PODIATRY VISITS (OP)

#### **REMINDER TERM**

VA-PAVE SEEN BY PODIATRY VA-REMINDER UPDATE\_2\_0\_281

#### **REMINDER DIALOG**

VA-GP MISC UPDATE 18

## <span id="page-4-0"></span>**Pre-Installation**

Prior to installing this Update:

- **1.** Check Reminder Exchange Install History (IH) and ensure your facility has installed the following (previously released) Updates:
	- **UPDATE 2 0 106 VA-ONCOLOGY DIALOG UPDATES**
	- UPDATE\_2\_0\_198 VA-MH HIGH RISK FOR SUICIDE PATIENT RECORD FLAG
	- UPDATE\_2\_0\_221 VA-RAI FRAILTY TEMPLATE<br>■ UPDATE\_2\_0\_226 VA-VA VIDEO CONNECT (VV
	- UPDATE 2 0 226 VA-VA VIDEO CONNECT (VVC) BLOOD PRESSURE UPDATE
	- **UPDATE** $2\overline{0}$  $240$  VA-PAVE REMINDER AND TEMPLATE
	- UPDATE\_2\_0\_256 VA-MEDICATION EDUCATION REVIEW TEMPLATE
	- UPDATE\_2\_0\_260 VA-CPAP/BIPAP/HMV PHILIPS RESPIRONICS RECALL DIAOG
- **2.** From the Reminder Dialog Management menu, Inquire/Print (INQ) and capture/save the following ELEMENTS:

Identify any orders that you have as additional findings on the following elements, there are elements with the same referrals in this dialog. Re-mapping steps of these orders are outlined in the Post-Installation steps.

- **Element: VA-TH VVC HTN REFERRAL PHARM**
- **Element: VA-TH VVC HTN REFERRAL DIETITIAN**
- **Element: VA-TH VVC HTN REFERRAL MOVE**
- **Element: VA-TH VVC HTN REFERRAL HT**
- **Element: VAL-TH VVC HTN REFERRAL OTHER**

NOTE: The Element name(s) in your system may begin with prefix "VAL-" vs. "VA-"

- **3.** From the Reminder Term Management menu, inquire on the following Reminder Term and capture/save the output, so you can remap any locally map Finding Items during the Post Installation steps:
	- **EXEMINDER TERM: VA-PAVE SEEN BY PODIATRY**

### <span id="page-4-1"></span>**Install Details**

This update is being distributed as a web host file. The address for the host file is: **https://REDACTED/UPDATE\_2\_0\_281.PRD**

The file will be installed using Reminder Exchange, programmer access is not required.

Installation:

=============

This update can be loaded with users on the system. Installation will take less than 15 minutes.

# <span id="page-5-0"></span>**Install Example**

To Load the Web Host File. Navigate to Reminder exchange in Vista

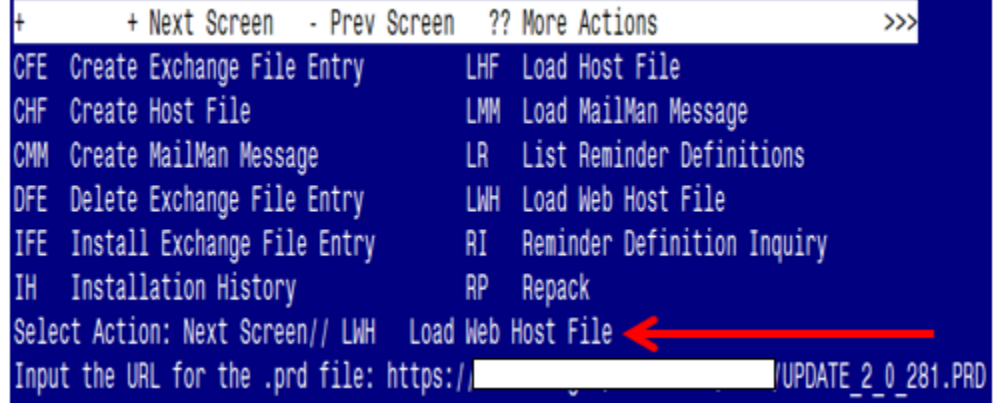

At the **Select Action:** prompt, enter **LWH** for Load Web Host File At the **Input the url for the .prd file:** prompt, type the following web address: **https://REDACTED/UPDATE\_2\_0\_281.PRD**

You should see a message at the top of your screen that the file successfully loaded.

```
https://
```
/UPDATE 2 0 281.PRD successfully loaded.

Search for and locate the reminder exchange entry titled UPDATE 2 0 281 VA-MISC UPDATE 18.

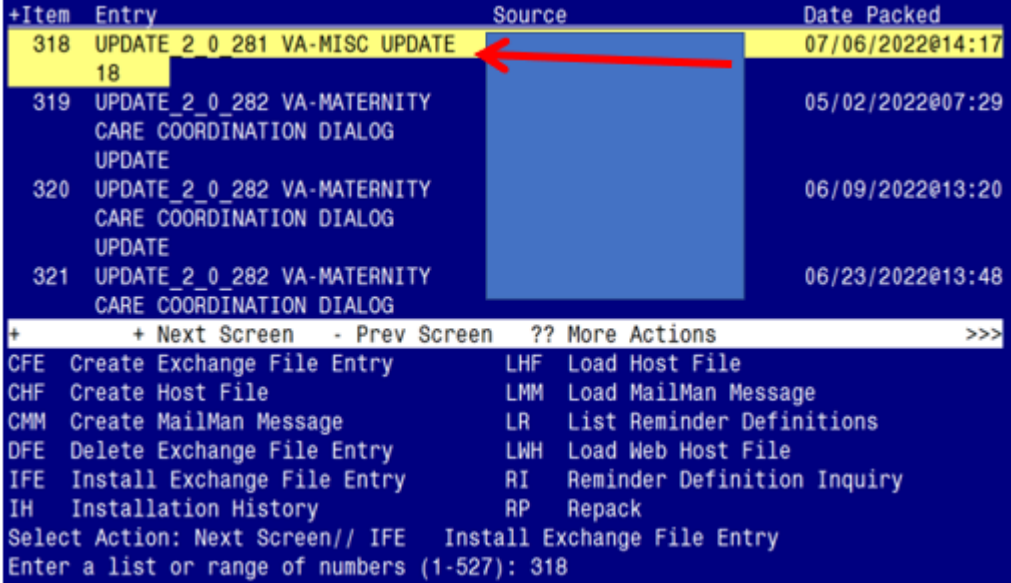

At the **Select Action** prompt, enter **IFE** for Install Exchange File Entry

Enter the number that corresponds with your entry titled **UPDATE\_2\_0\_281 VA-MISC UPDATE 18** *(in this example it is entry 318, it will vary by site).* The exchange file date should be 07/06/2022@14:17.

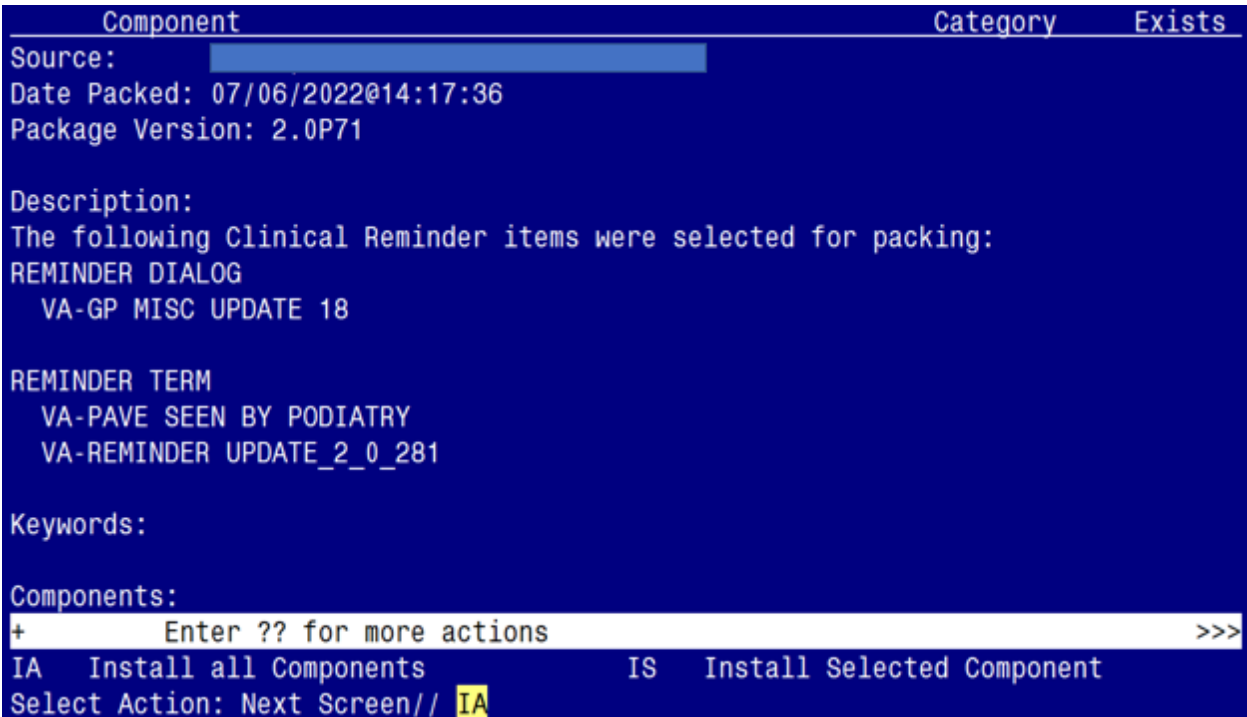

At the **Select Action** prompt, type **IA** for Install all Components and hit enter. Select Action: Next Screen// **IA** Install all Components

### **You will see several prompts**:

**1** - For all new components, choose **I to Install**

**2** - For existing components, choose **O to Overwrite.**

**Individual components for which you may (or may not) be prompted are listed below, along with the response you should provide.**

TIU TEMPLATE FIELD entry DISPLAY TEXT SP THOUGHTS DESCRIPTION is NEW, what do you want to do?

Select one of the following:

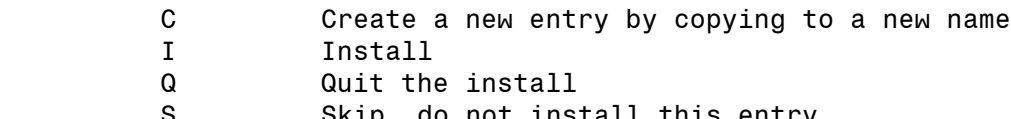

S Skip, do not install this entry

Enter response:  $I//$  nstall

TIU TEMPLATE FIELD entry VA-OSP COUPLES COACH is NEW,

what do you want to do? Select one of the following: C Create a new entry by copying to a new name<br>I Install I Install Q Quit the install S Skip, do not install this entry

Enter response: <mark>I// nstall</mark>

TIU TEMPLATE FIELD entry VA-OSP OUD MED is NEW, what do you want to do?

Select one of the following:

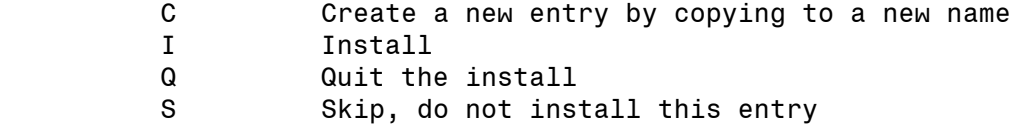

Enter response:  $I//$  nstall

TIU TEMPLATE FIELD entry VA-OSP VHB URL already exists but the packed component is different, what do you want to do?

what do you want to do?

Select one of the following:

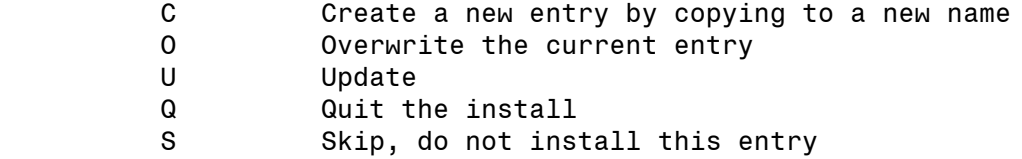

Enter response:  $0//$  verwrite the current entry

HEALTH FACTORS entry VA-UPDATE 2 0 281 is NEW, what do you want to do?

Select one of the following:

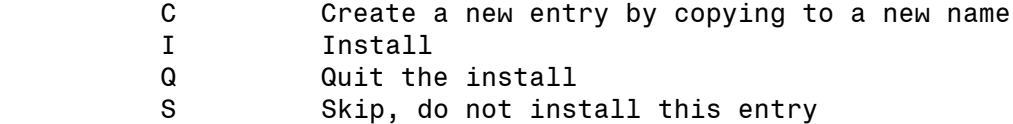

Enter response: I// nstall

HEALTH FACTORS entry VA-MIMTF VERBAL EDUCATION AND UNDERSTANDING is NEW,

what do you want to do? Select one of the following: C Create a new entry by copying to a new name I Install Q Quit the install S Skip, do not install this entry

Enter response:  $I//$  nstall

REMINDER TERM entry VA-REMINDER UPDATE\_2\_0\_281 is NEW, what do you want to do?

Select one of the following:

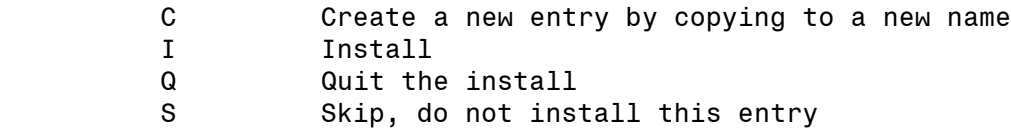

Enter response:  $I//$  nstall

REMINDER TERM entry named VA-PAVE SEEN BY PODIATRY already exists but the packed component is different, what do you want to do?

Select one of the following:

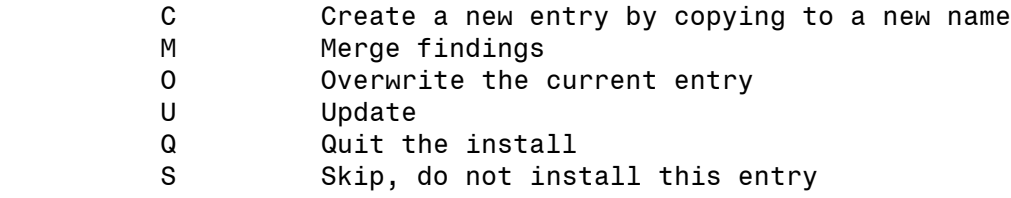

Enter response: 0// Overwrite the current entry Are you sure you want to overwrite? N// y YES

**You will be promped to install the dialog component:**

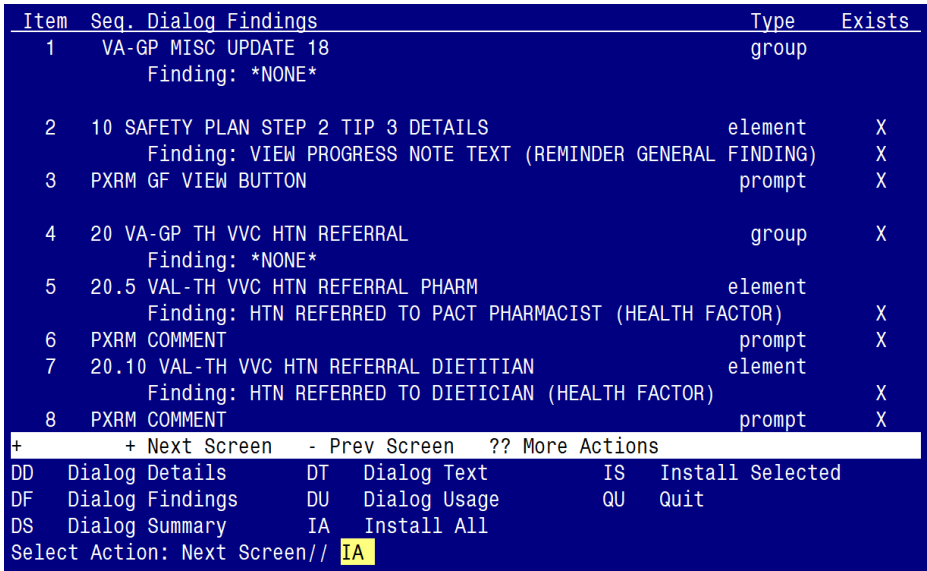

At the **Select Action** prompt, type **IA** to install the dialog – **VA-GP MISC UPDATE 18** Select Action: Next Screen// **IA** Install All

Install reminder dialog and all components with no further changes:  $\frac{Y}{I}$  ES

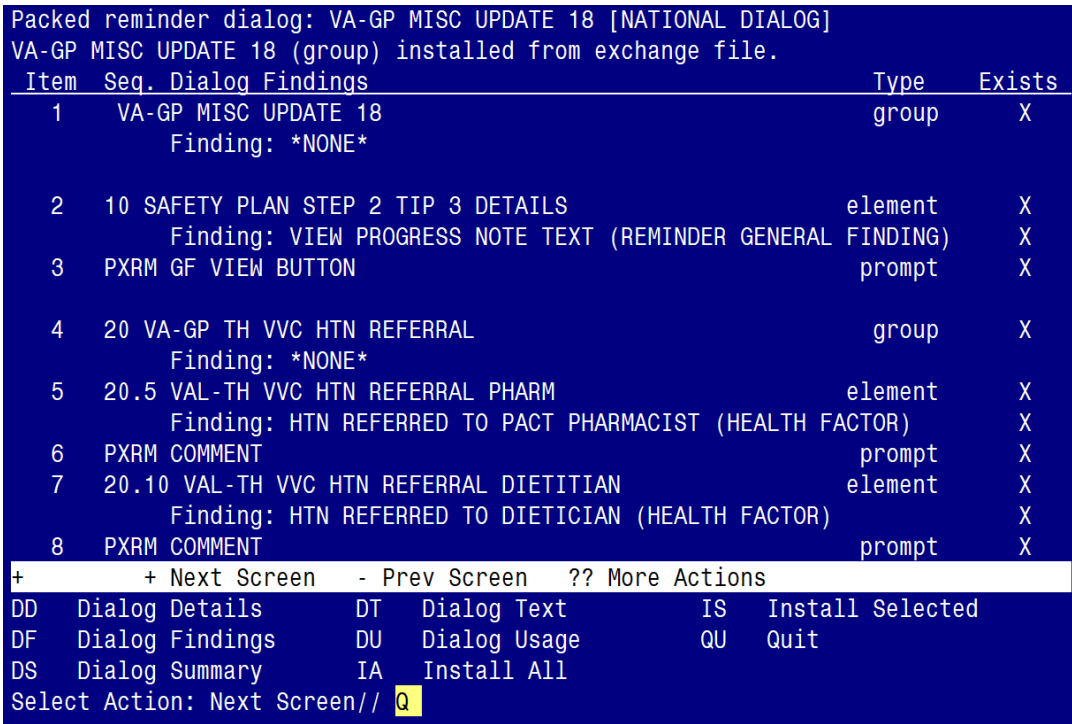

When the dialog has completed installation, you will then be returned to this screen. At the **Select Action** prompt, type **Q.**

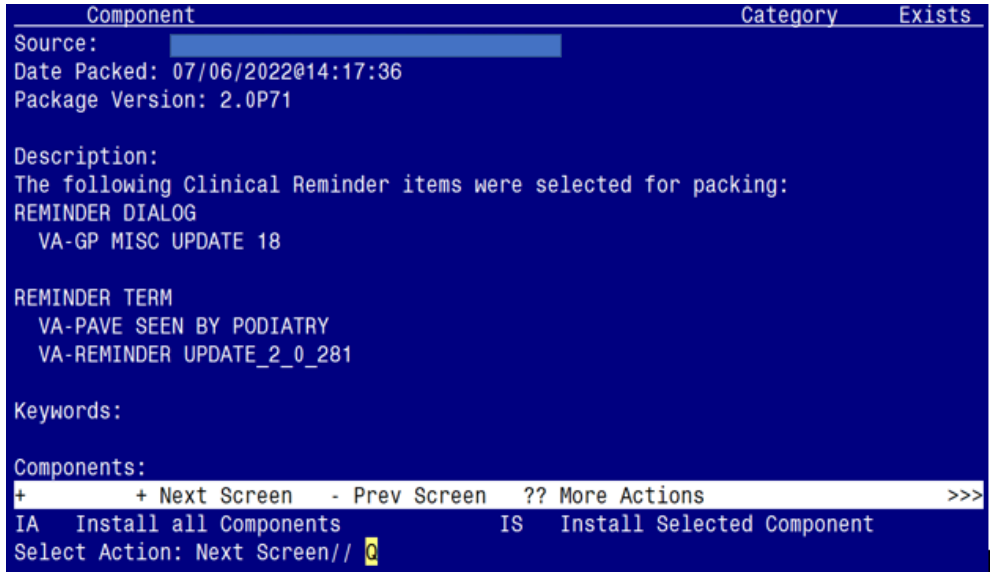

You will be returned to this screen. Type Q to quit.

Install Completed

# <span id="page-10-0"></span>**Post Installation**

**1.** Refer to the Inquire/Print (INQ) you saved during the Pre-Installation steps for the following ELEMENTS:

Re-map any orders you captured in the INQ from the Pre-Install step to the additional findings on the following elements. (Take Note: four of the element prefixes changed from "VA-" to "VAL-", and are now set to local class)

Element: VAL-TH VVC HTN REFERRAL PHARM Element: VAL-TH VVC HTN REFERRAL DIETITIAN Element: VAL-TH VVC HTN REFERRAL MOVE Element: VAL-TH VVC HTN REFERRAL HT Element: VAL-TH VVC HTN REFERRAL OTHER

**2.** From the Reminder Term Management menu, inquire on the following Reminder Term and capture/save the output, so you can remap any locally map Finding Items during the Post Installation steps:

Reminder Term: VA-PAVE SEEN BY PODIATRY